## PRESS ONLINE STORAGE SERVICE

Operating Manual

Copyright (c) 1995-2003 Fuji Photo Film Co., Ltd. All rights reserved.

## Concept Car

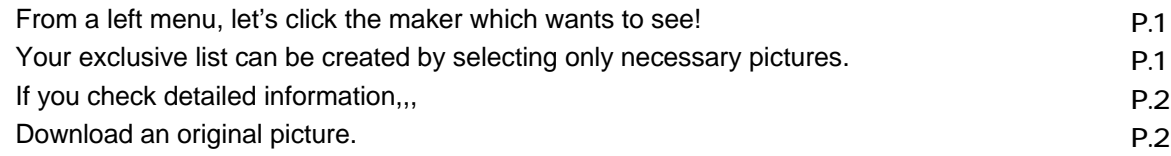

## Show's Photo

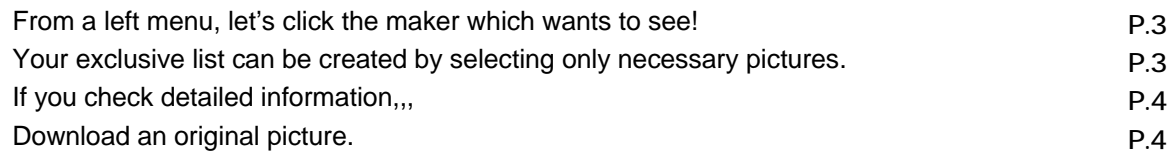

## Personal Photo

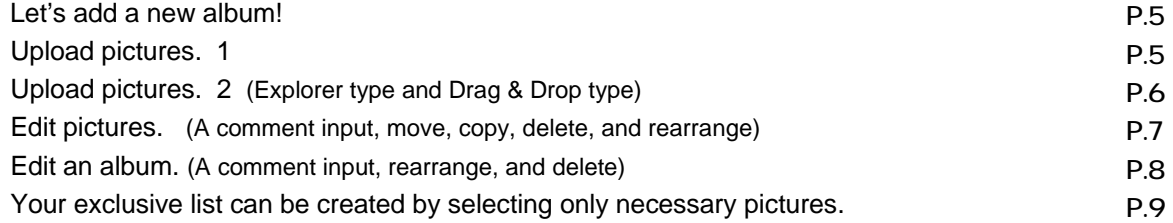

## Picture Library

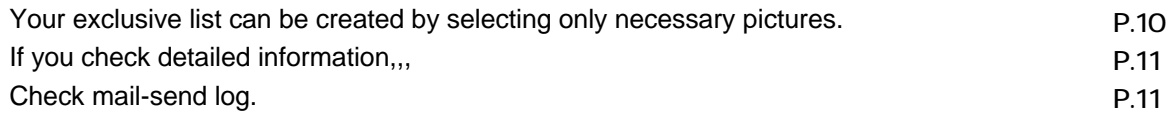

## Concept Car

**Concept cars are official picture/information offered by each exhibition maker. Since each maker**'**s hottest information is displayed by list as album style, It is really convenient to collect & arrange hot news!**

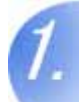

## From a left menu, let's click a maker name to see!

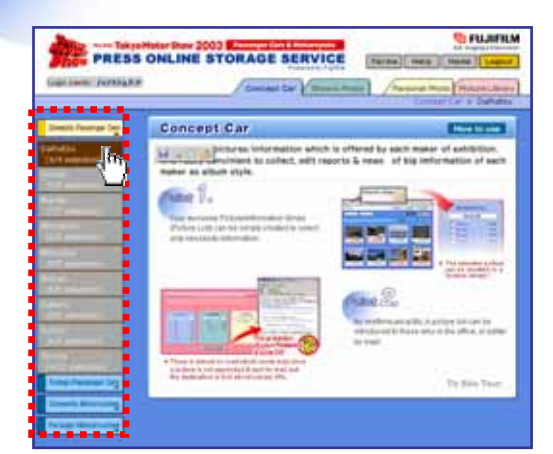

let's click a maker name to see from a left menu first.

When you will click maker name, picture list of each maker is displayed next screen.

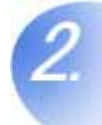

## Your exclusive list will be created by selecting only necessary pictures.

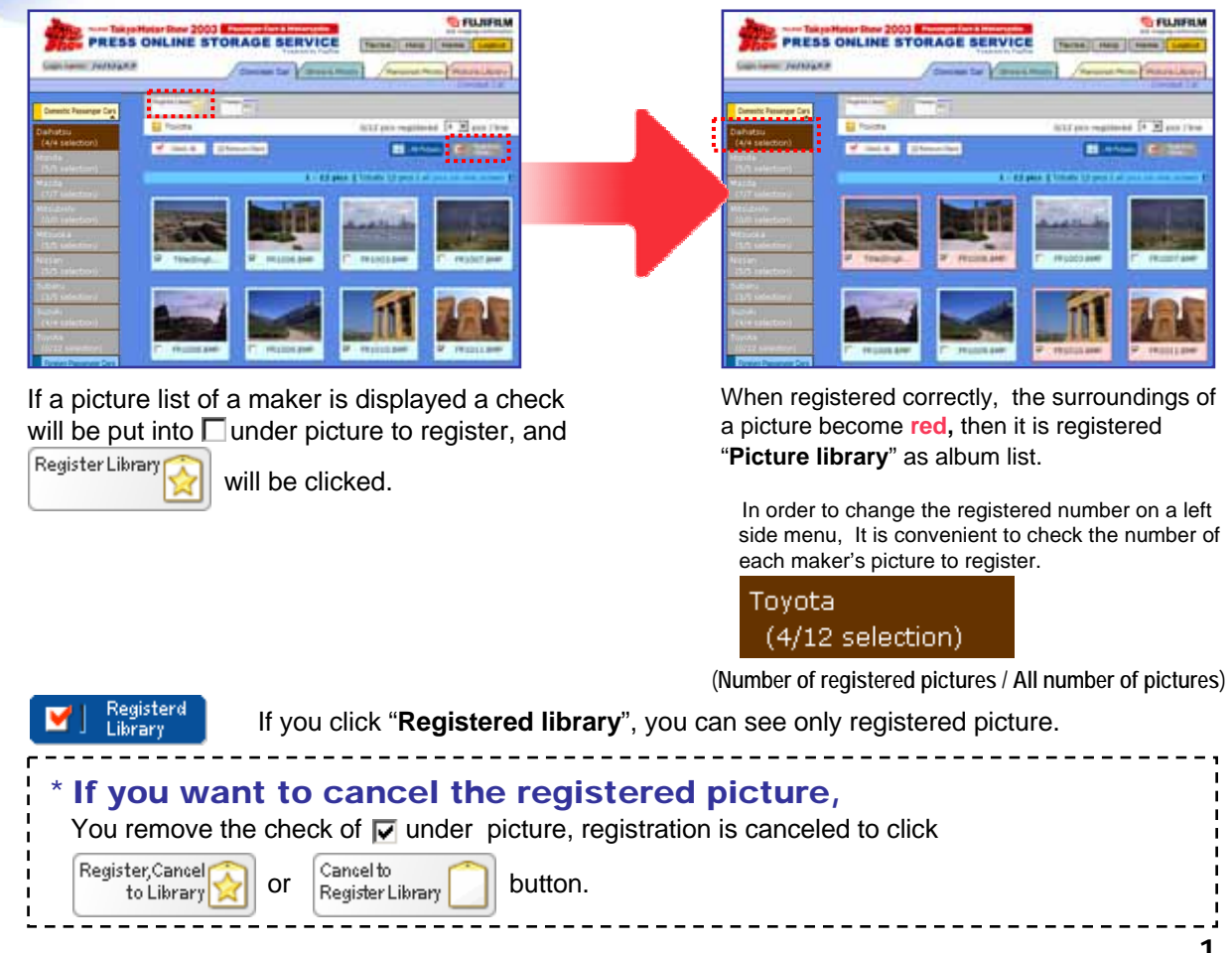

## **If you check more detailed information**,,,

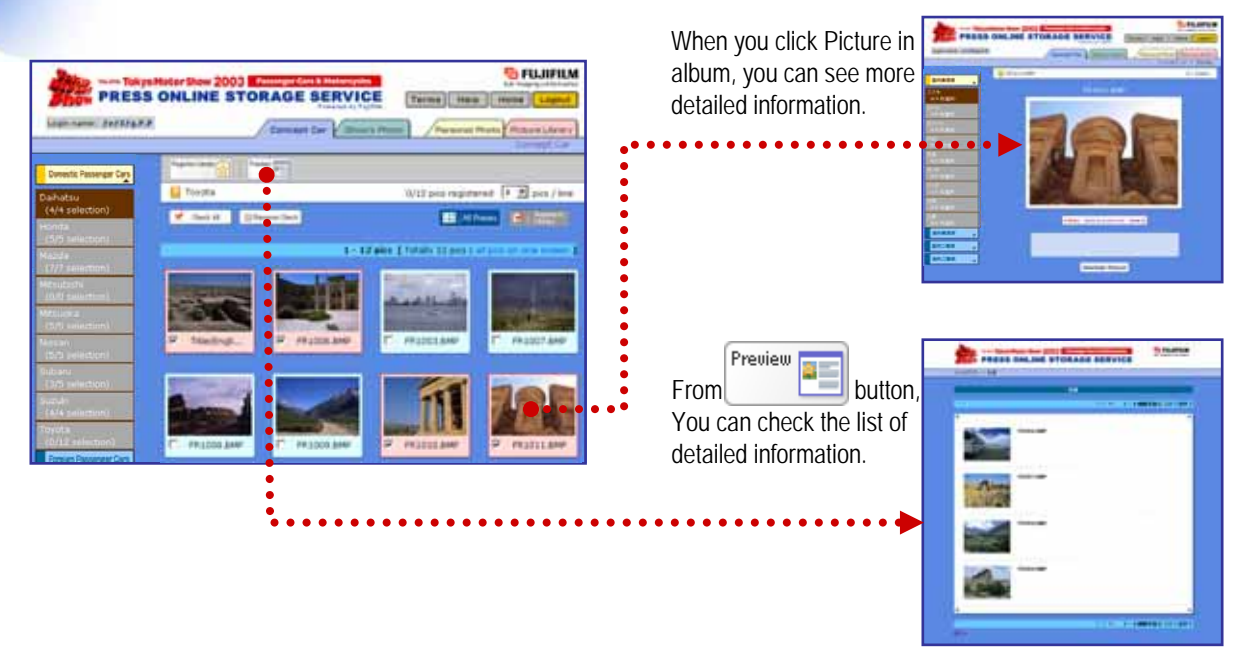

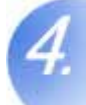

## **An original picture is downloaded.**

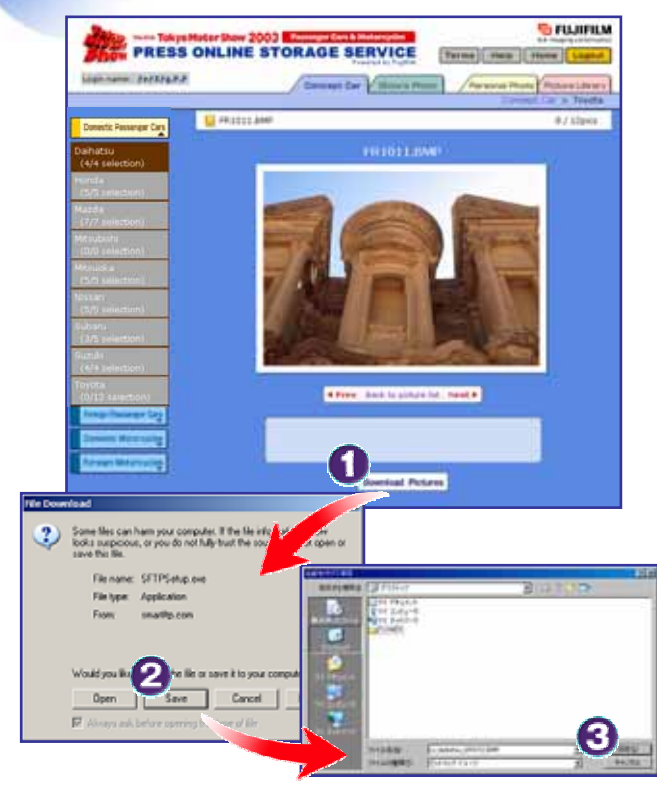

An original picture can also be downloaded from detailed page.

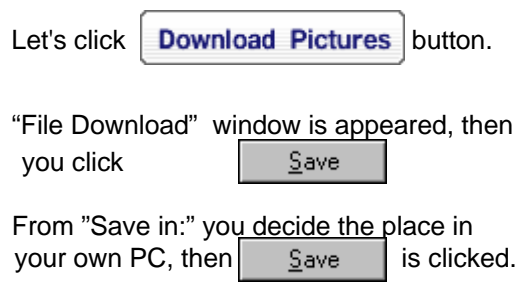

Now, the original picture downloaded on your PC.

The main functions of a Concept Car become the above. When you want to inform you the registered picture by mail. Please move to Page.10 " **Picture library** "

## Show's Photo

Show's Photo is the picture information of each exhibited maker's picture which is taken at first press day.

In order to display on album Sequentially, the pictures which is taken by official camera man is informed, everybody the Presence quickly.

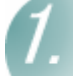

## From a left menu, let's click a maker name to see!

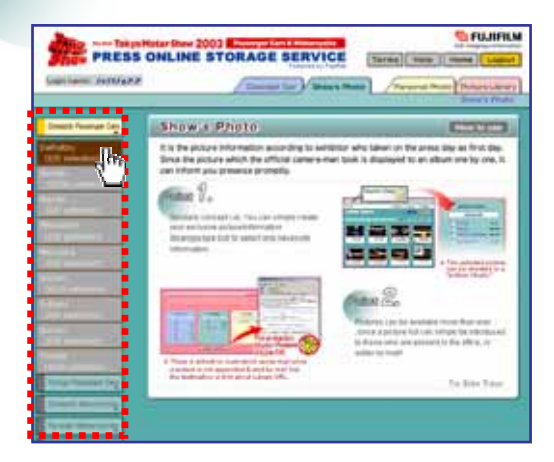

let's click a maker name to see from a left menu first.

When you will click maker name, picture list of each maker is displayed next screen.

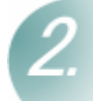

## Your exclusive list will be created by selecting only necessary pictures.

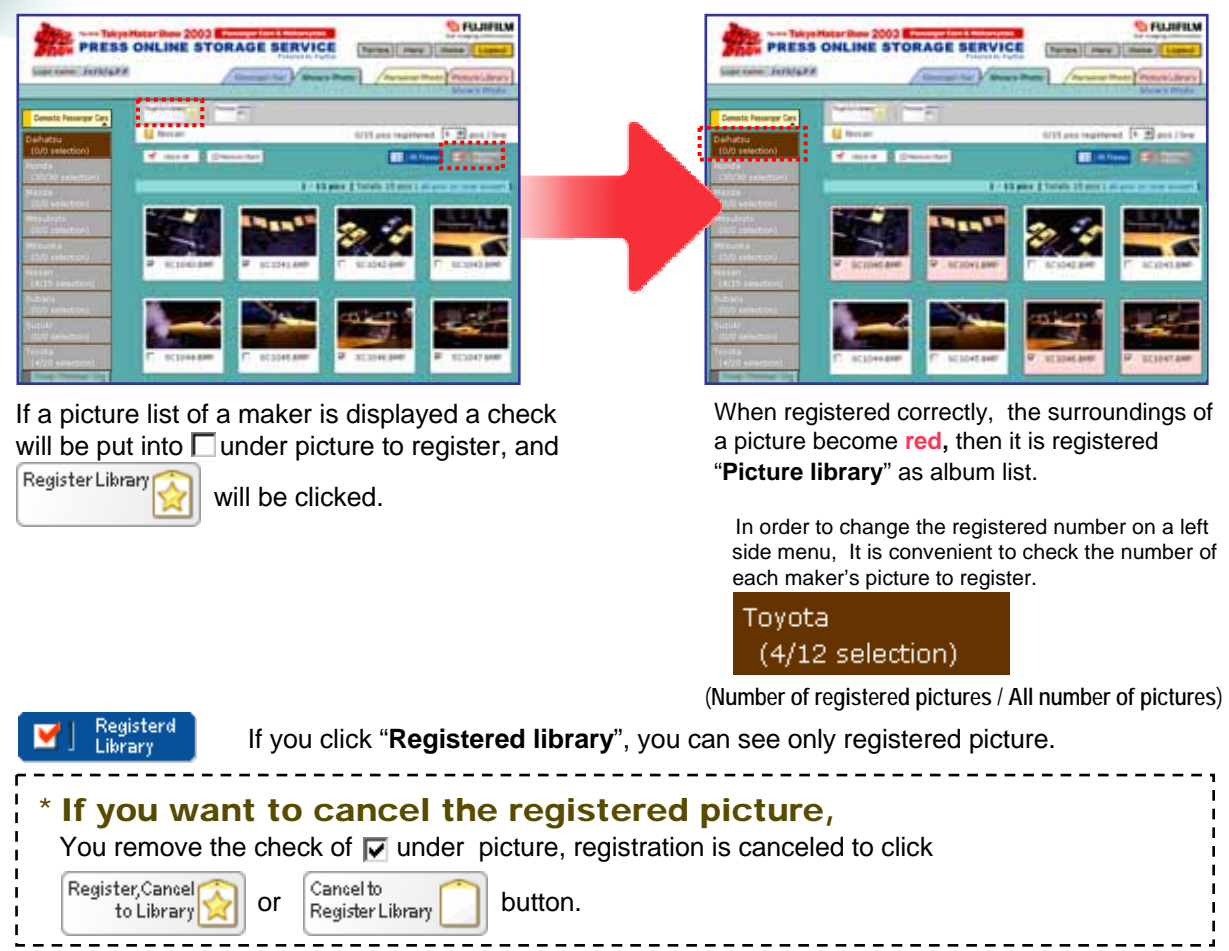

## **If you check more detailed information**,,,

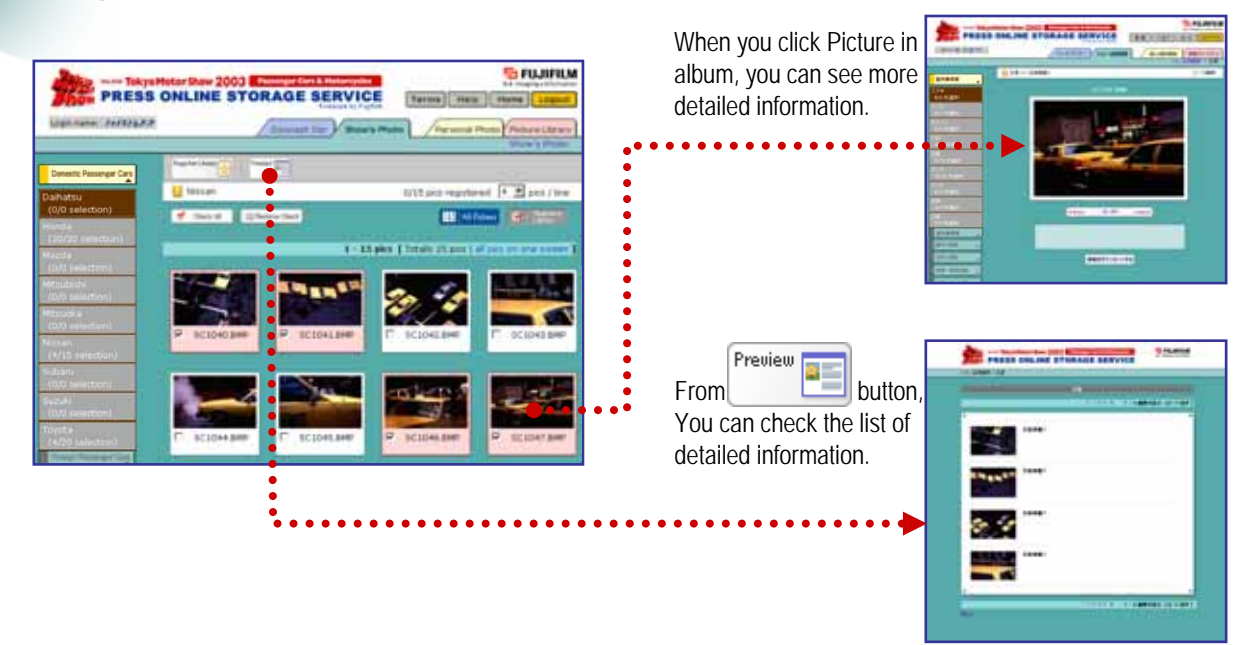

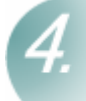

## An original picture is downloaded.

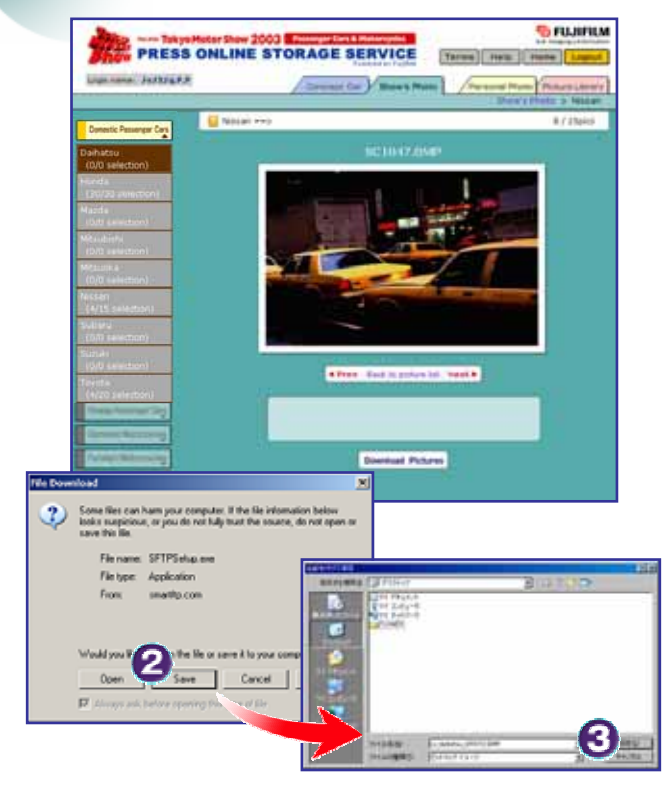

An original picture can also be downloaded from detailed page.

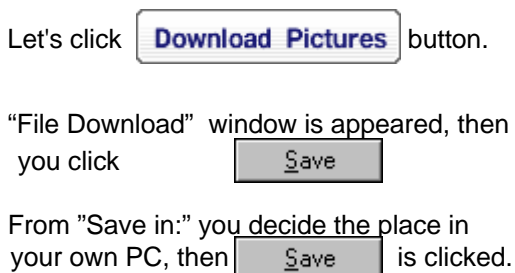

Now, the original picture downloaded on your PC.

The main functions of a Show's Photo become the above.

When you want to inform you the registered picture by mail, Please move to Page.10 " **Picture library** ".

## **Personal Photo** Add album / Upload pictures 1

Personal Photo can be saved and managed the pictures taken by digital still camera. Since the picture to 300MB can be saved, picture can be uploaded with the feeling same with saving a picture to your own computer.

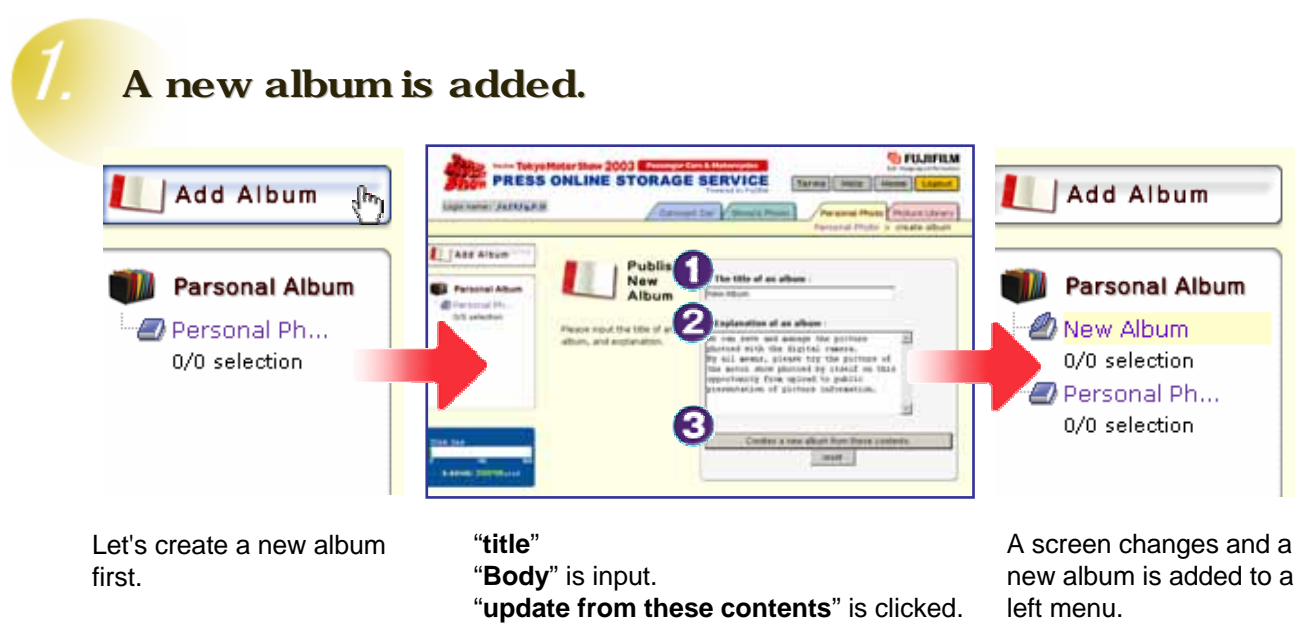

"**Add Album**" of a left menu is clicked.

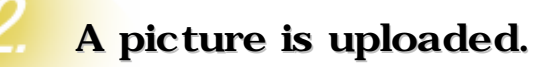

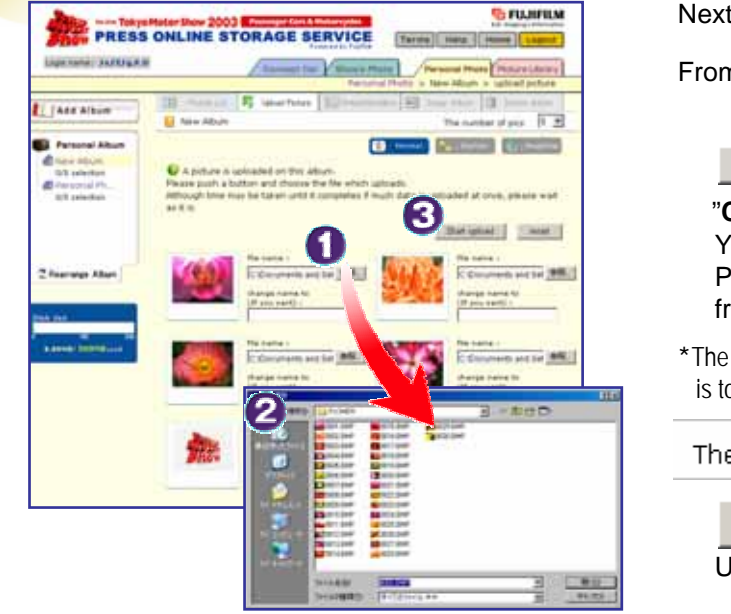

Next, pictures are uploaded.

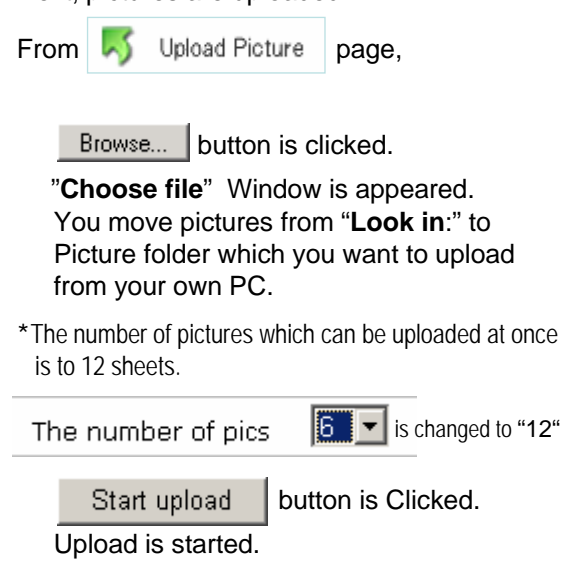

For a while, upload will be completed, "**Picture List**" is displayed.

There are other two types of methods which are "**Explorer**" type , "**Drag & Drop**" type besides uploading to select each pictures normally.

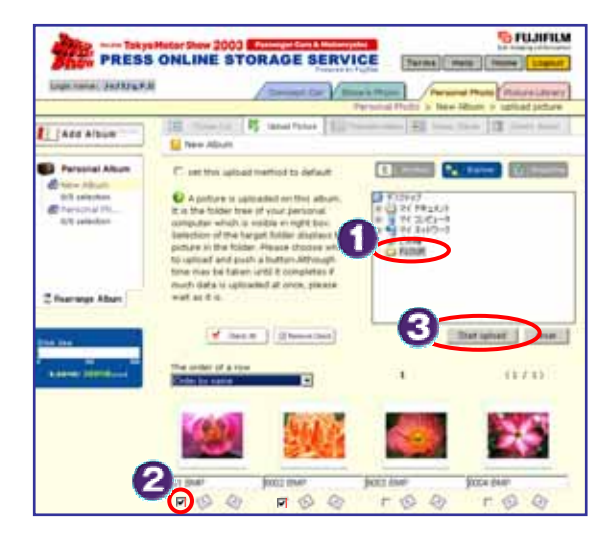

**Drag&Drop** Type

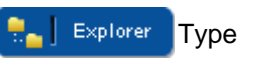

It can upload per folder.

Choose the target folder from a folder tree. Selection displays the uploadable pictures in a folder.

Put in and choose a check as  $\Box$  of the picture to upload.

You click Start upload

 $\blacksquare$  If there is much number of sheets, it may spends lots of time.

You can select from local client by each picture or all **E** FLOWER  $\overline{10|x|}$ of pictures. Edit Tools Help gar Favorites Sce Type Modfied 901 KB Bitmap Image 9/25/1995 9:17 AM You will drag picture to upload within uplaodable 901 KB Bitmap Image 6/25/1995 6:17 AM 9/25/1995 9:17 AM 901 KB Bitmap Image 901 KB Bitmap Image area. 9/25/1995 9:15 AM 901 KB Bitmap Image 9/25/1995 9:15 AM 901 KB Bitmap Image 9/25/1995 9:15 AM 9/25/1995 9:15 AM 901 KB Bitmap Image 901 KB Bitmap Image 9/25/1995 9:15 AM *<u>G</u>* FUJIFION  $-20031$ 1009.0147 901 KB Bitmap Image 9/25/1995 9:15 AM **PRESS ONLINE STORAGE SERVICE** 010 BMP 901 KB Bitmap Image 9/25/1995 9:14 AM Terms | Help | Hone | L 011.BMF 901 KB Bitmap Image 9/25/1995 9:14 AM Logn name: ########  $012,000$ 901 KB Bitmap Image 5/1995 9:14 AM Personal Photo | Picture Library 26.3 M Local intranet  $ct(s)$ New Album > coload picture HE PICKYRI D What Picker LillPole 圖 lm Add Album New Abum **Big Parsonal Album** [7] sat this upload method to default **C**hannot New — To *<u>Attew Attom</u>*  $0/8$  selection A picture is upleaded on this albu 2 <sup>D</sup> Fersonal Ph. Flease drag a picture within the right line<br>and detach mouse button. A picture<br>appears in the bottom of this. Please **G/O** selection thoose what to upload and push a button Although time may be taken until<br>completes if much data is uploaded at<br>once, please wait as it is. **マウスボタンを離してください** *<u><b>Brushum*</u> <sup>2</sup> Rearrange Album PRESS ONLINE STORAGE SERVICE **TWO HOMA** ास **LE take** (1) 1200 (2000)  $\overline{\phantom{a}}$ in La oos what t · 画表をドラッグして… Drop pictures to upload within the upload area. and drop inage files to this ar Put a check into  $\Box$  of the picture to upload, and  $1146$ click Start upload **If there is much number of sheets, it may spends lots** of time.

## **Personal Photo Edit pictures**

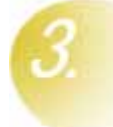

## **A picture is edited. is edited.**

 $(A$  comment input, move, copy, delete, and rearrangement)

### **You input comments.**

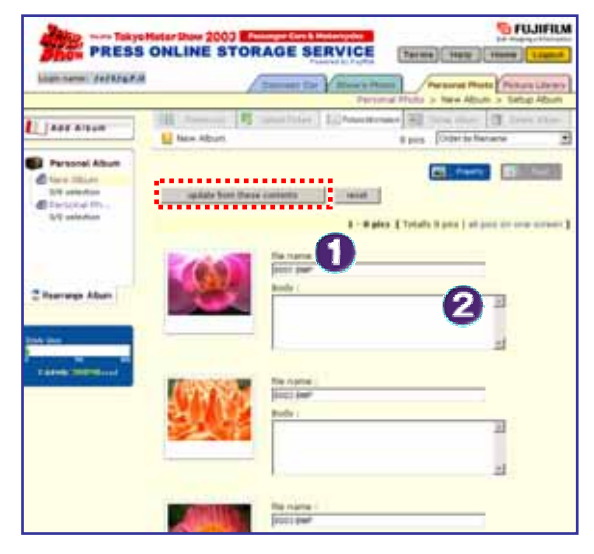

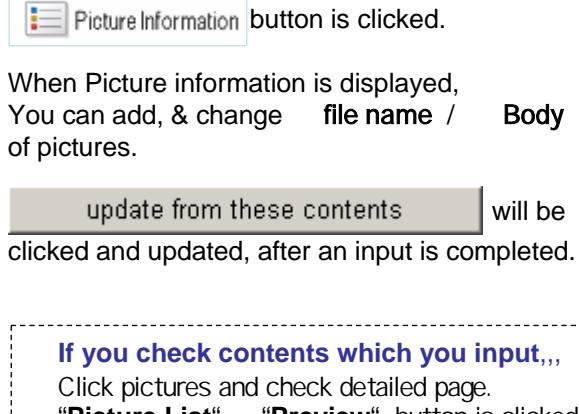

"**Picture List**" "**Preview**" button is clicked. Now window is appeared,and list of detailed pictures are displayed.

### If you move, copy, delete, and rearrangement,,,

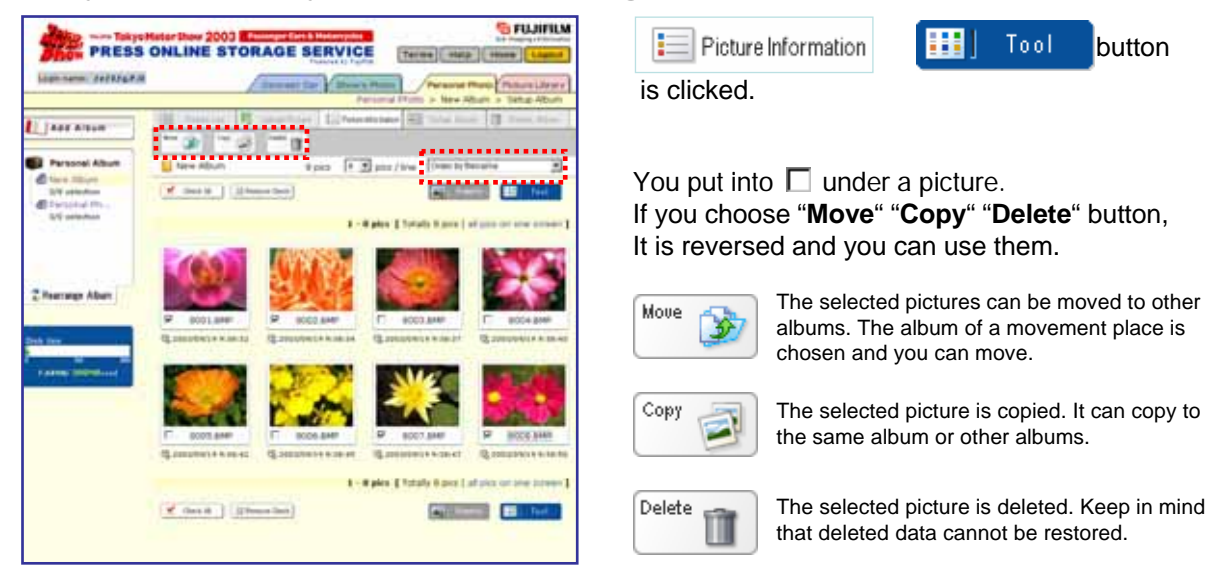

### "**Rearrange Album**"

The following selections are possible when rearranging a picture.

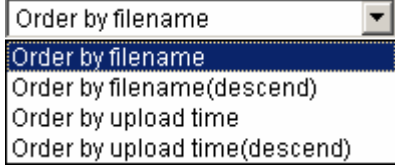

## **Personal Photo Edit album Edit album**

## **An album is edited.** (comment-inputs, rearrange and delete)

*<u>E FUJIFILM</u>* 

Hame II

### **Comment is input and changed.**

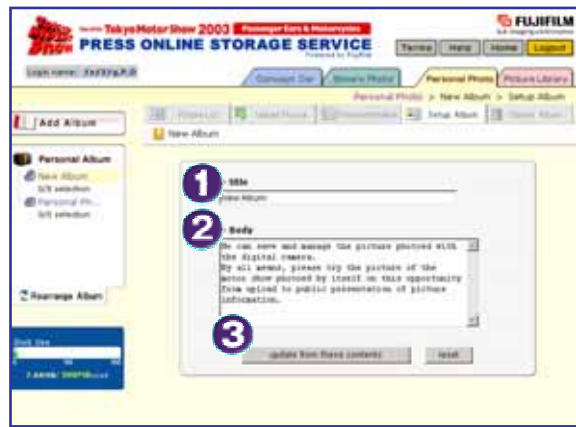

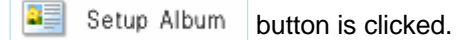

### "**title** " "**Body**"

Is input contents which you toadd, change.

update from these contents

is clicked.

# **Rearrange.** PRESS ONLINE STORAGE SERVICE

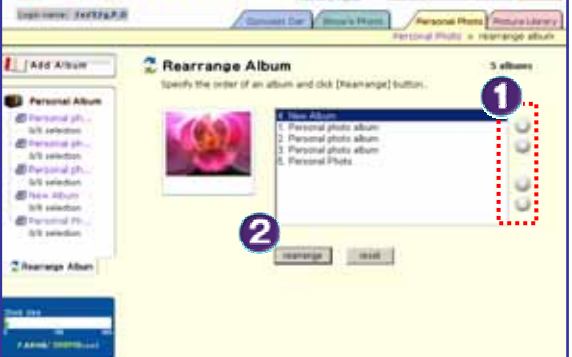

Click  $\overline{\mathcal{C}}$  Rearrange Album to left menu. Next, you select album to change order. You can rearrange album to click move button. When movement is completed, rearrange is clicked.

The order of album on left menu also can be changed at the same time.

### **Delete an album.**

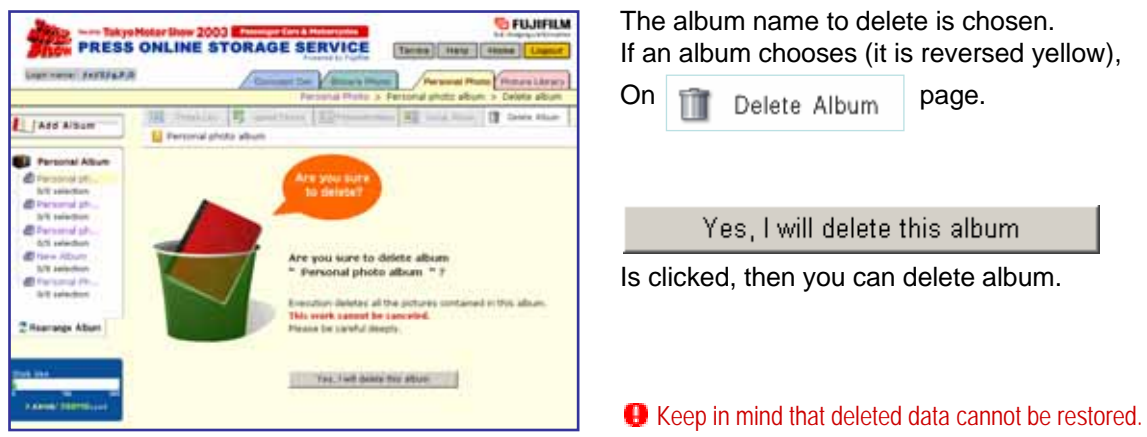

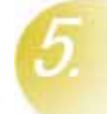

## Your exclusive list will be created by selecting only necessary pictures.

### **Before registering Picture library**

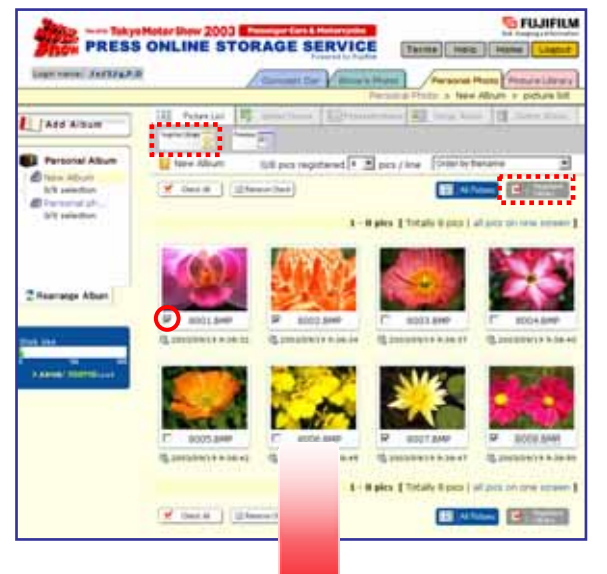

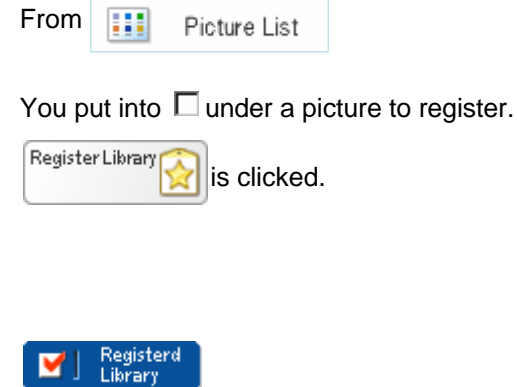

"**Registered Library**" is clicked, then you can see only registered pictures.

When registered correctly, the surroundings of a picture become **red**, then it is registered "**Picture Library**" as album list.

In order to change the registered number on a left side menu, It is convenient to check the number of each maker's picture to register.

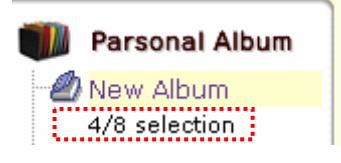

(**Number of registered pictures** / **All number of pictures**)

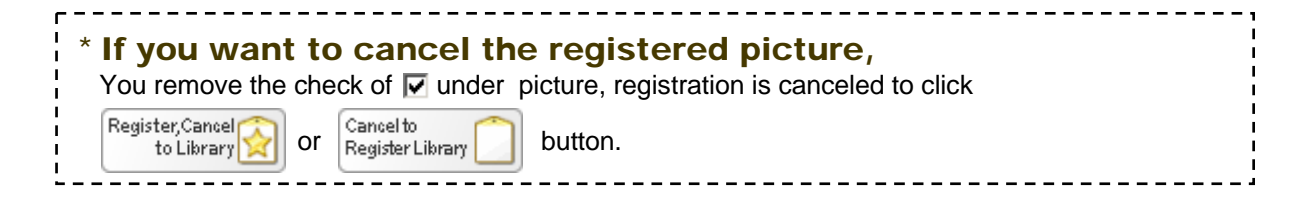

The main functions of a Personal Photo become the above.

When you want to inform you the registered picture by mail. Please move to Page.10 " **Picture library** "

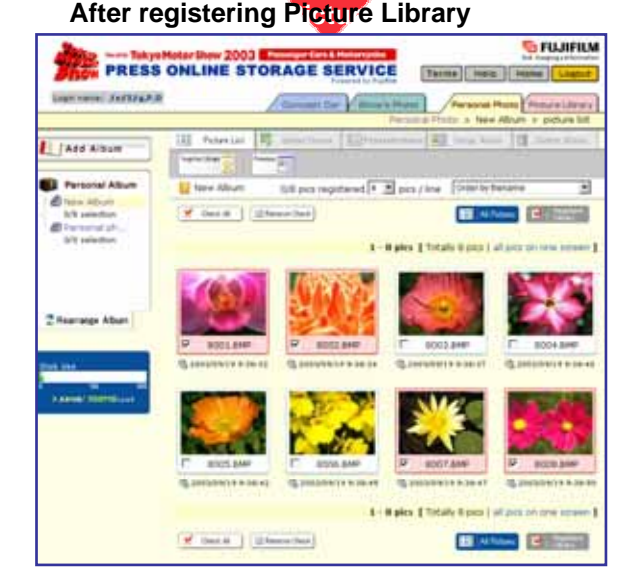

Copyright (c) 1995-2003 Fuji Photo Film Co., Ltd. All rights reserved.

## Picture Library

**Picture Library can be checked pictures which is arranged (registered)**  "**Concept Car**" "**Show**'**s Photo**" "**Personal Photo**"**.**

**Moreover only necessary information can send mail with library URL to the partner of a list. The accepted parson can see & download registered pictures by clicking URL.**

### **Only necessary pictures to register are informed partner by mail.**

### **The selecting page of a registration list**

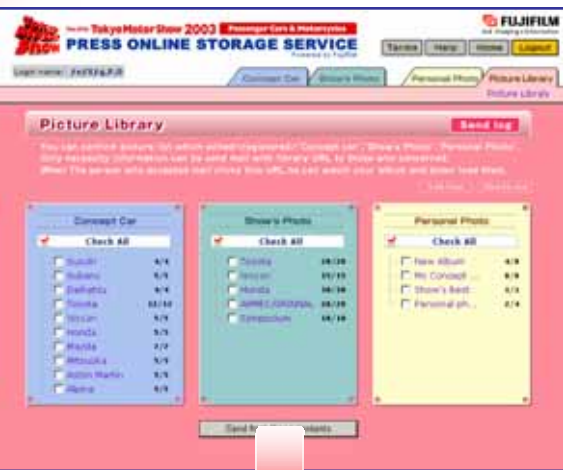

### **Input page of sending mail**

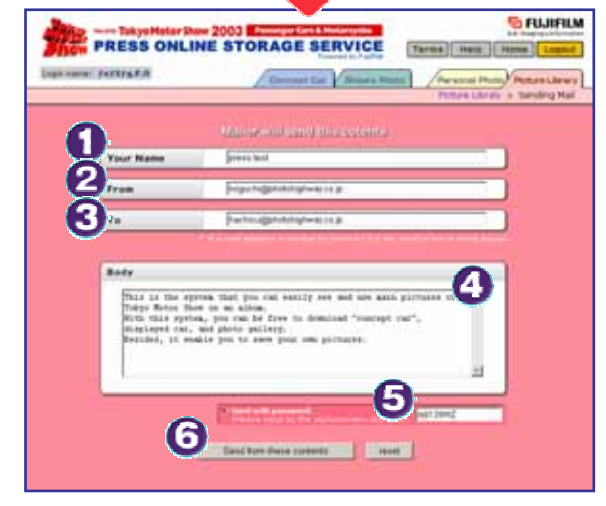

If you want to inform partner registered list, You will put into  $\Box$  of picture list first.

### When sending list is completed

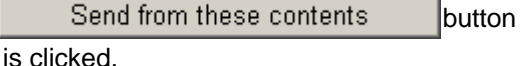

Let's input the contents of introduction,since the input page of sent contents is displayed on the next screen

### **Your Name**

In order to inform your partner who send from, you will input here

### **From**

Your [ who introduces an album ] mail address is input.

### **To**

The mail address of the partner who introduces an album is input.

### **Body**

It is the message attached to the album to introduce. In the case of an album with password, you had better inform your password here.

### **Send with password**

In case that your album is exhibited, you can protect by password. In mail sending page, you input by alphanumeric character.

Send from these contents

is clicked.

If mail sending is completed, the mail with URL of an album was indicated will arrive your partner. Example

Mr. from I have kept the Picture Library of Tokyo Motor Show.

The picture (digital album service) service by on-line is introduced by support of Fuji Photo Film Co., Ltd. as part of the service for presses in Tokyo Motor Show!

Preservation of the photoed photograph data can be performed taking advantage of the characteristic of the high-speed communication circuit (B FLET'S) introduced into a press center this time, and the image data which a secretariat distributes is also exhibited.

**http://fujifilm.tokyo-motorshow.com/View.asp?no=XXX&key=YYYY&m=0**

## **If you check registered pictures**,,,

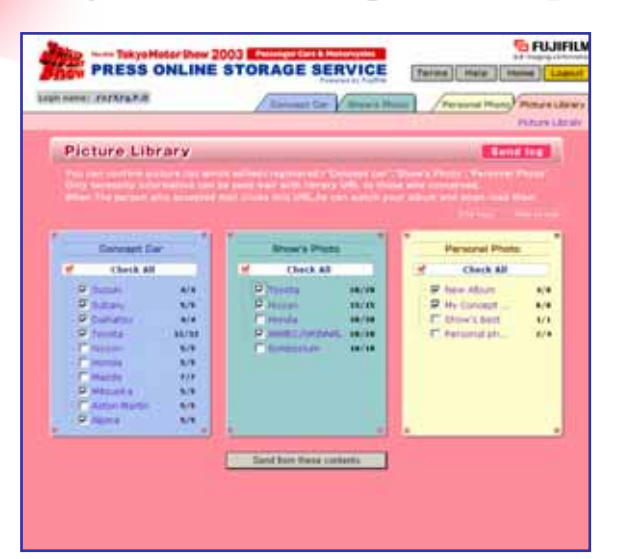

In case of forgetting registered pictures "Concept Car" "Show's photo" "Personal Photo". You can check registered pictures to click pictures which is taken by each maker's album.

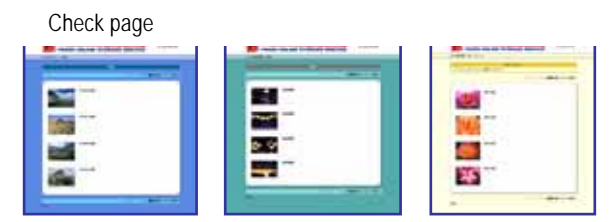

The number of registered pictures is "**Registered picture** / **All number of pictures**" is displayed as below.

 $\nabla$  Toyota

 $4/12$ 

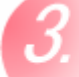

## **Check your mail Check your mail-sending log. sending log.**

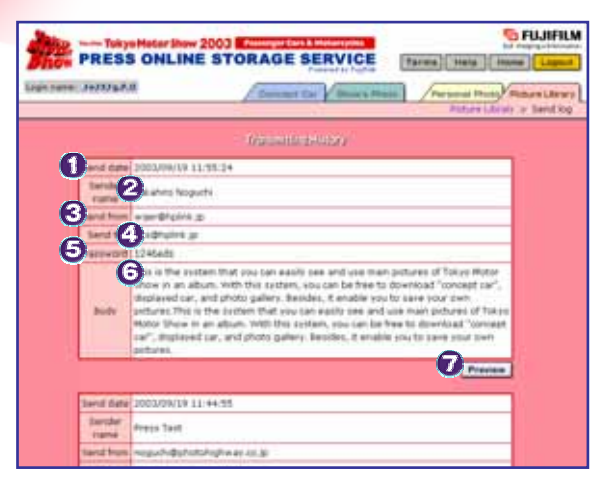

You can check contents of mail after sending. Even if send-destination,sending date, it is convenient for confirming password, for forgetting to exhibit what kind of picture.

From the TOP page of a picture library Send log button is clicked.

Next page can be checked as follows.

#### **Send date**

The date which is sending mail.

### **Sender name**

It is your name who input at the time of mail sending.

## **Send from**

It is your mail address at the time of sending mail.

### **Send to**

It is the mail address of the partner who sent mail. 

### **Password**

It is displayed when a password is set up at the time of album on public.

### **Body**

It is the input message when an album is introduced.

### **Preview**

The picture registered at the time of album on public is displayed.